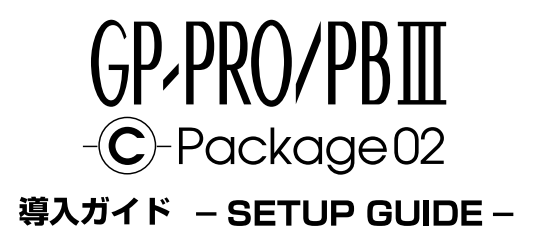

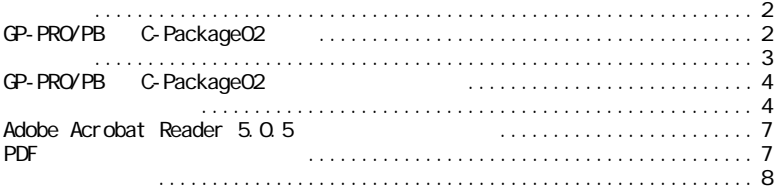

### <span id="page-1-0"></span>GP-PRO/PB C-Package02

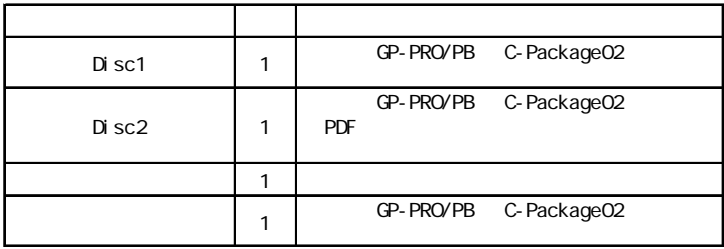

GP-PRO/PB C-Package02 GP-PRO/PB C-PackageO2 GP-PRO/PB for Windows Ver.6.1 Pro-Control<br>Fditor Ver.4.1 Editor Ver. 4.1

<span id="page-2-0"></span>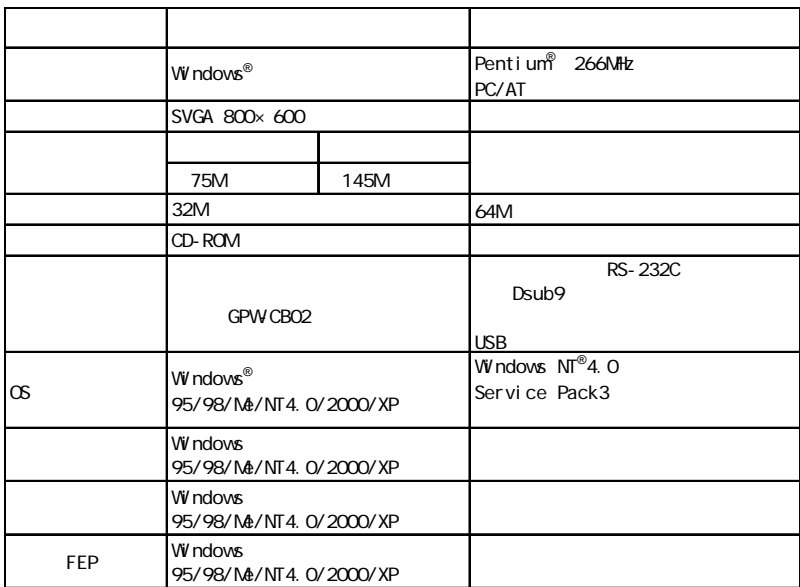

Windows95<br>constl 32 dll  $\frac{1}{32}$  dll  $\frac{1}{2}$ Download 50comupd.exe(x86)

http://www.microsoft.com/msdownload/ieplatform/ie/comctrlx86.asp URL  $2002$  5 URL  $\blacksquare$  <span id="page-3-0"></span>GP-PRO/PB C-Package02

 $OS$  Microsoft® Windows NT® 4.0(Service Pack3 ) Microsoft® Windows® 2000 Microsoft® Windows® XP

CD-ROM Disc1 CD-ROM

1. CD-ROM Disc1 CD-ROM<br>2. Windows 2. Windows 2. Night control with the control of  $\mathbb{R}$  and  $\mathbb{R}$  and  $\mathbb{R}$  and  $\mathbb{R}$  and  $\mathbb{R}$  and  $\mathbb{R}$  and  $\mathbb{R}$  and  $\mathbb{R}$  and  $\mathbb{R}$  and  $\mathbb{R}$  and  $\mathbb{R}$  and  $\mathbb{R}$  and  $\mathbb{R}$  and  $\mathbb{$ 

 $\alpha$ 

 $\begin{array}{ccc}\n\text{D: NISTALL. EXE} \\
\text{CD: ROM}\n\end{array} \n\qquad \qquad \begin{array}{ccc}\n\text{A: N} \\
\text{B: N} \\
\text{D: V}\n\end{array}$  $CD$ -ROM  $CD$ 

 $3.$ 

CP-PRO/PB C-Package02 7<br>PDF PDF 2D-ROM(Disc2)<br>PDF に収録されています。(本導入ガイドのPDFファイルはありません。

Pro-face ProPB3 C-Package

- 4 -

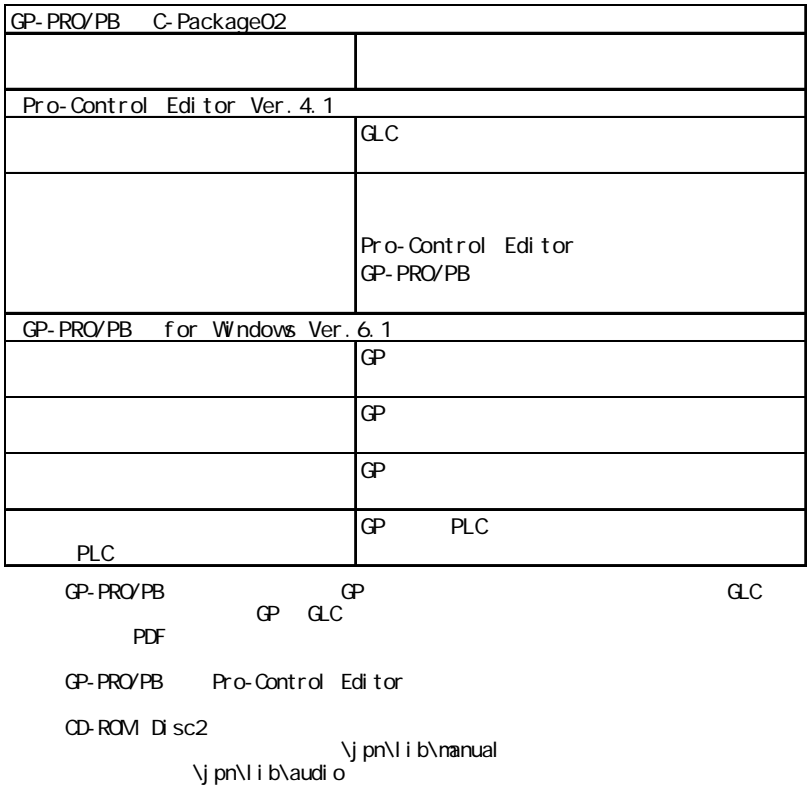

 $PLC$ 

### Microsoft<sup>®</sup> Excel

Microsoft<sup>®</sup> Excel

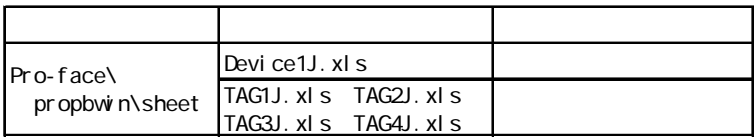

<span id="page-6-0"></span>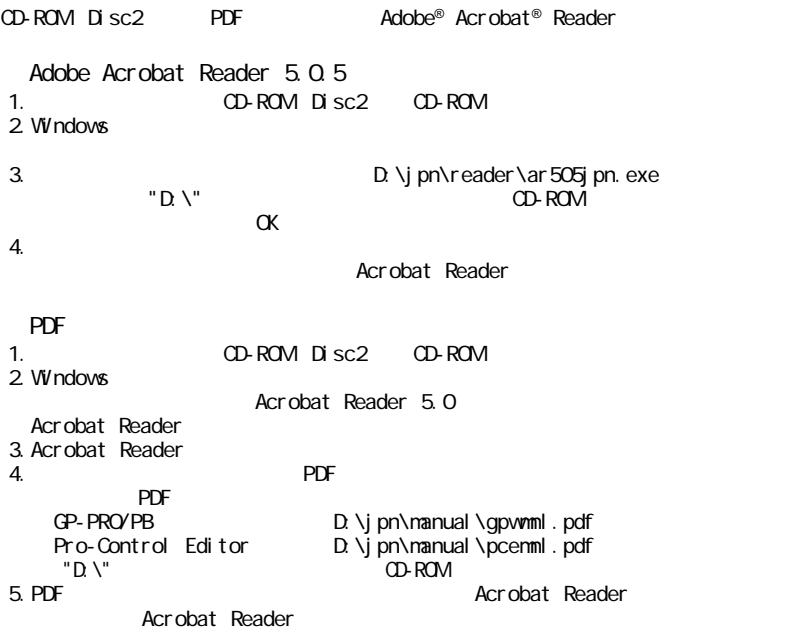

<span id="page-7-0"></span>GP-PRO/PB C-Package02 GP-PRO/PB C-Package02

Administrator

GP でんしょう 1、5、6、7  $rac{ac}{1}$  $1$  7  $\overline{7}$ 1. GP-PRO/PB C-Package02 GP-PRO/PB C-Package02  $2 \frac{1}{0}$   $\frac{1}{0}$   $\frac{1}{0}$ Pro-Control Editor I/O コンフィギュレーション  $3.$ 4.  $\blacksquare$ Pro-Control Editor 5. 画面の作成  $6.$  $\overline{z}$ 

- 8 -

 $ac$ GLC  $\sigma$ 

### $C$  GLC  $C$

GLC GP-PRO/PB C-Package02

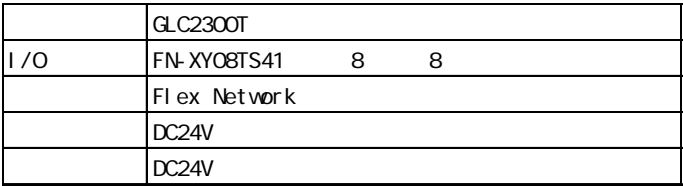

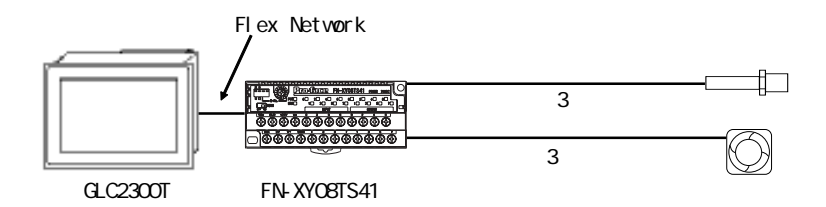

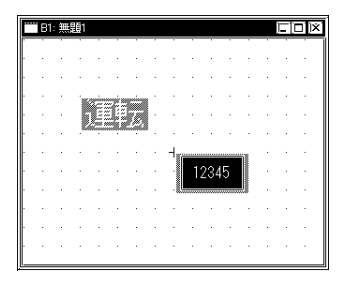

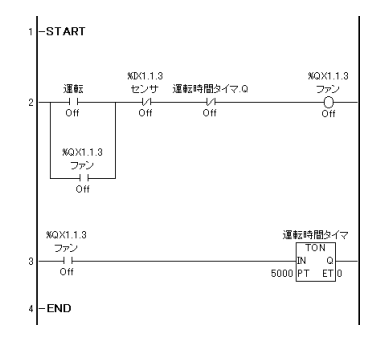

 $\alpha$  GLC  $\alpha$ 

 $\alpha$ GLC  $\qquad \qquad$  5  $CLC$ 

# 1. GP-PRO/PB C-Package02

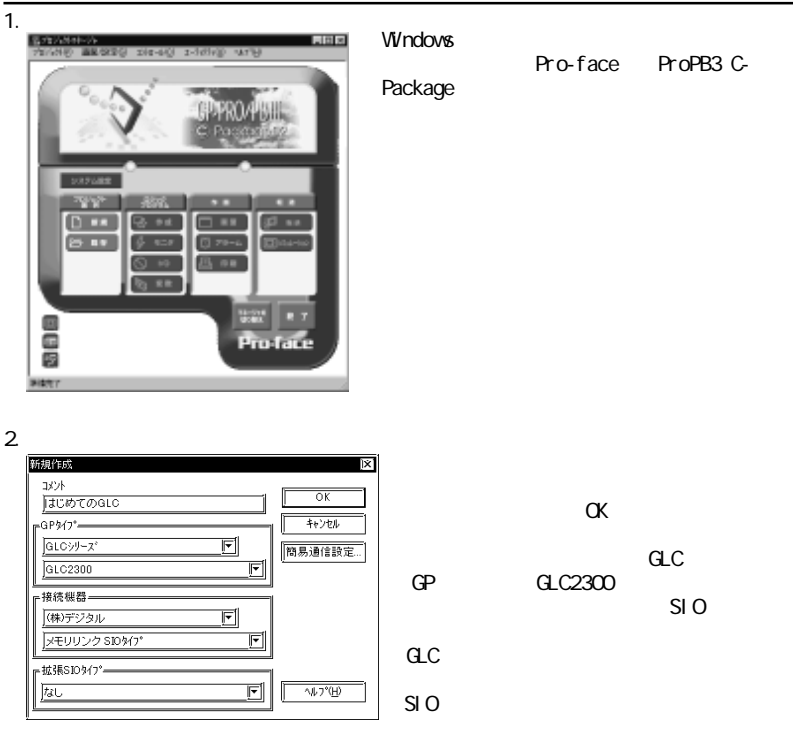

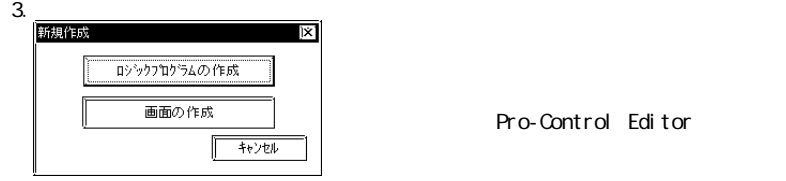

Pro-Control Editor

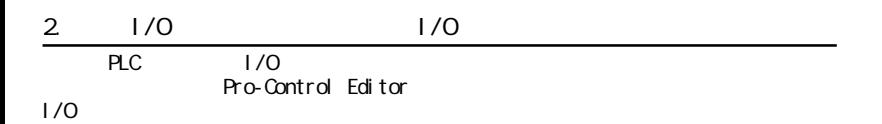

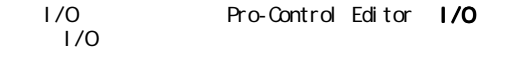

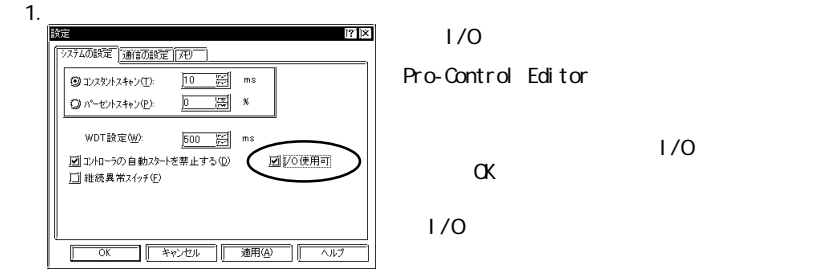

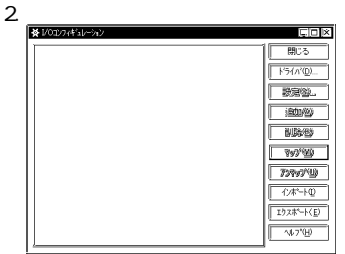

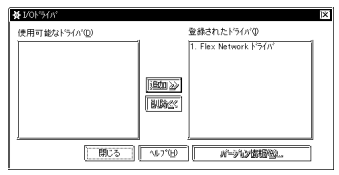

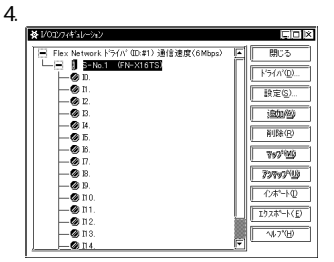

 $1/0$ 

 $\sim$  1/O  $\sim$  1/O  $\sim$  $1/0$ 

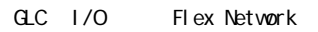

 $\sim$  1/0

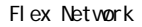

 $1/0$ 

 $\sim$  1/0  $\sim$  200  $\sim$  1/0

FN-X16TS

5.  $171 \times$ 型式(T) t/∩ière <sup>」)</sup><br>|入力点数: 8<br>|入力変数947<sup>5</sup>7′4709→ト<br>|出力点数: 0<br>|出力変数947<sup>5</sup>7′4709→ト FN-X16TS F FN-X161S<br>FN-X32TS<br>FN-Y16SK<br>FN-Y16SC<br>**FN-**Y16SC<br>**FN-**Y16SC -F ı.  $S-N_0(S)$ **The Company** i. VO設定変更の  $\overline{\circ}$ キャンヤル  $\sqrt{17}$ 

6. 8 1/03/74 sl = 21/2 **Tinlix** - Flex Network ドライバ (ID:#1) 通信連度(6Mbps) **E** 開き  $L = \mathbf{I}$  S-No.1 (FN-XY08TS)  $F5000$ ⊢ĕn. — бал. 599  $-0.0$ -@ ৪. হিচ্ছা 1900/90  $-60\mu$ -0 R **NIGHT** - 0 K  $7770$ -0 R -00 77797'W -001 一份的 -00 02 -00 03 **国家科协** -0.04  $-60$  Q5.  $40.00$  $0.06$ 

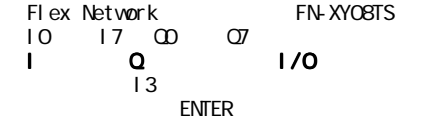

7. **3** Pro-Control Editor īv. この変数(ディスツート:"センサ")を作成してよろしいですか?  $\left( \widehat{\mathbf{?}}\right)$ (オプションでこのメッセージを省略できます) σĸ キャンセル ヘルプ田

 $\alpha$ ンをクリックします。名前を付けることで I3

MEMO

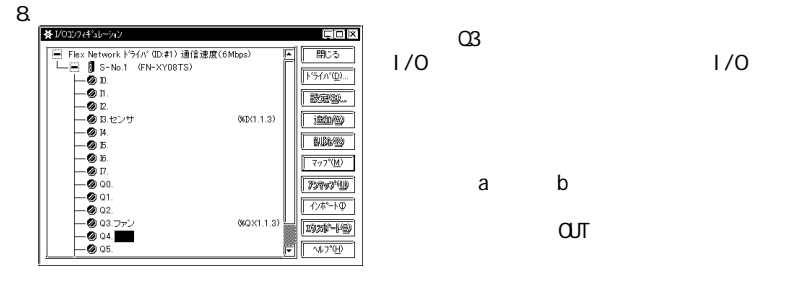

 $3<sub>1</sub>$ 

 $\frac{1}{\sqrt{2}}$ 

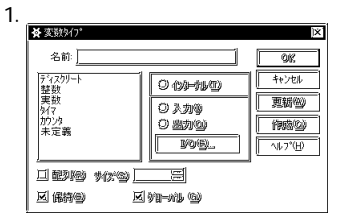

2.

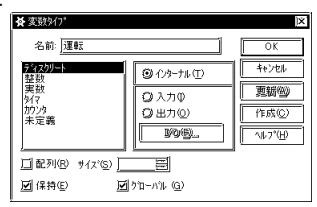

Pro-Control Editor

 $\alpha$ 

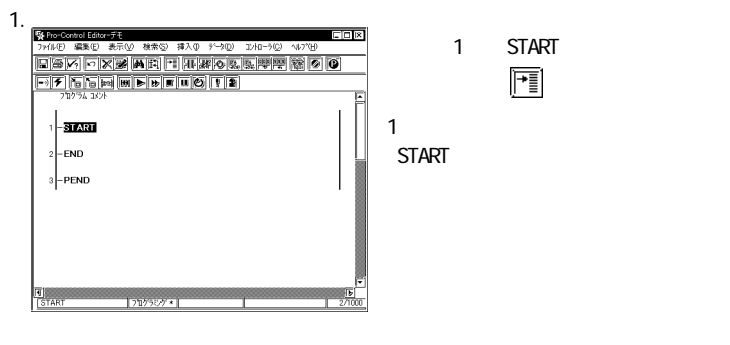

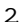

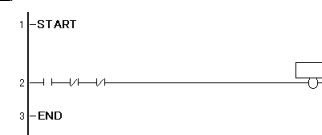

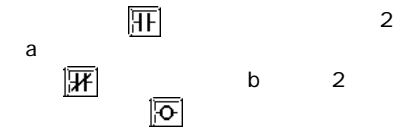

4.  $\blacksquare$ 

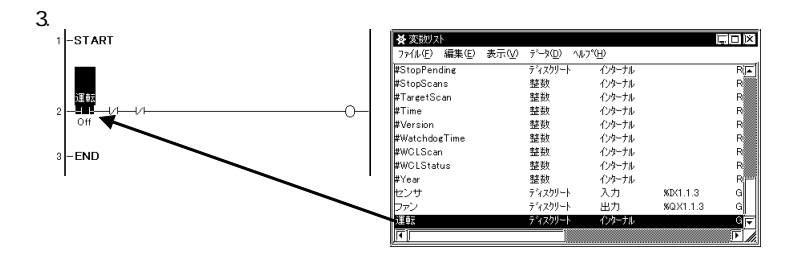

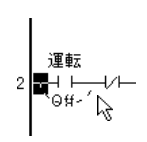

5.

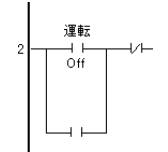

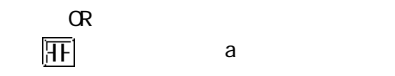

「運転」を a 接点にドラッグ & ドロップしま

自己保持回路を作成するため、a 接点「運

 $\mathbf{a}$ 

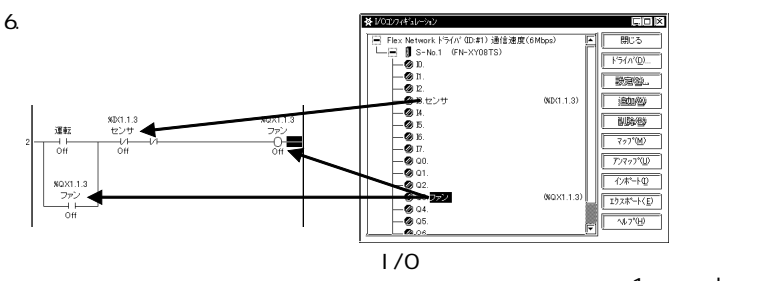

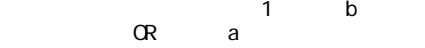

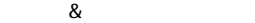

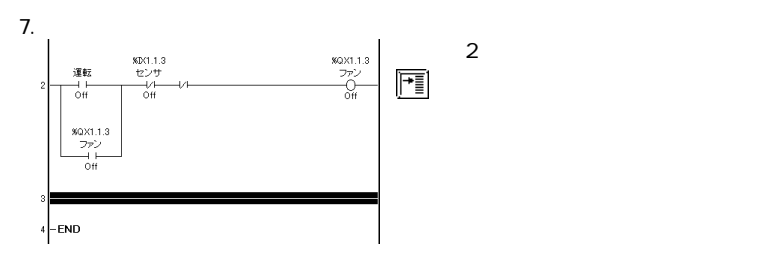

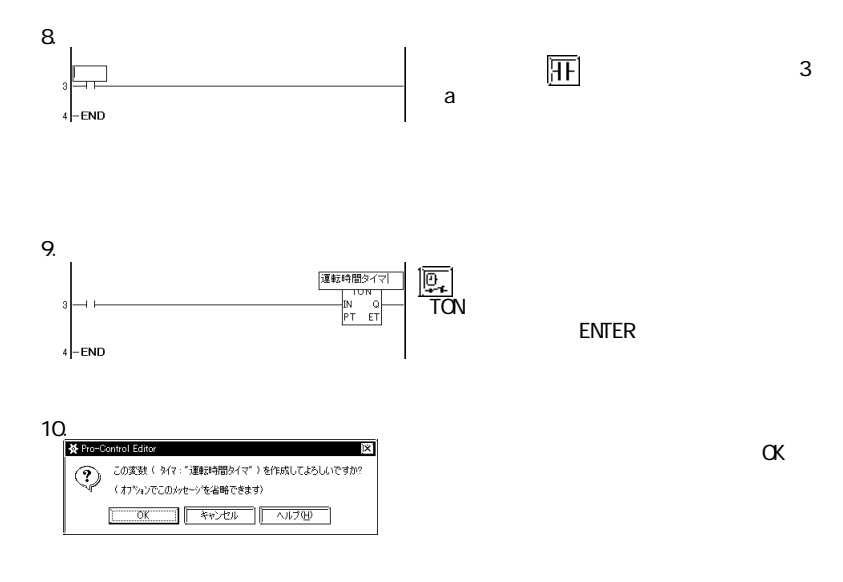

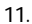

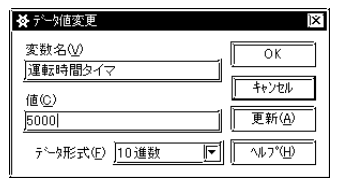

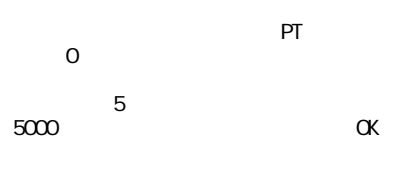

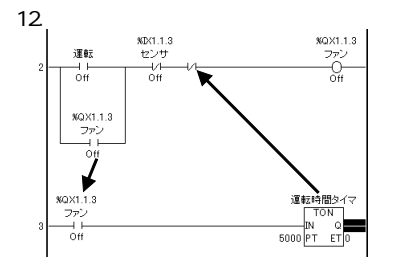

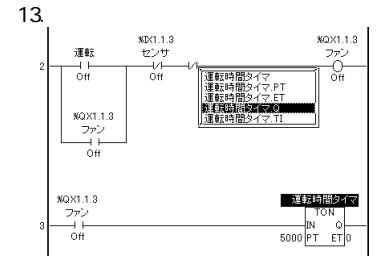

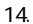

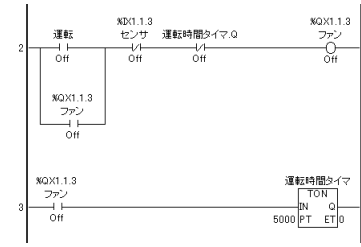

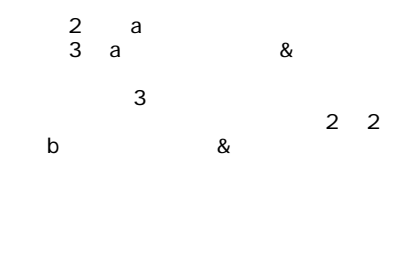

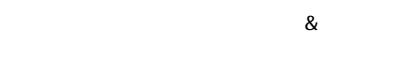

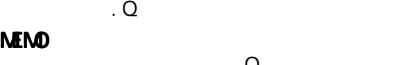

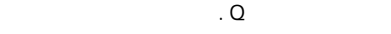

ツールバーの をクリックして作成した

**MEMO** 

GP-PRO/PB GP-PRO/PB

5. 画面の作成

## GLC **Example 2** Example 2 Pro-Control Editor 2 Pro-Control Editor 2 Pro-Control Editor 2 Pro-Control Editor 2 Pro-

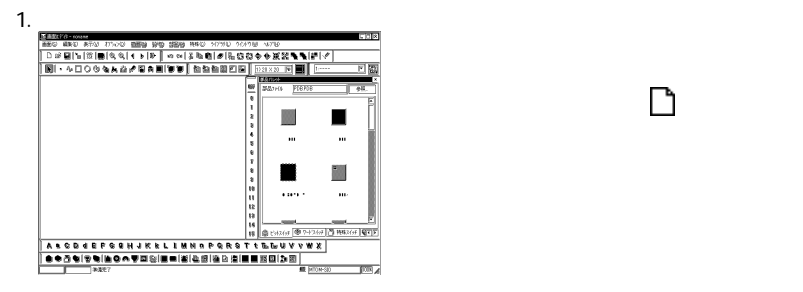

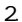

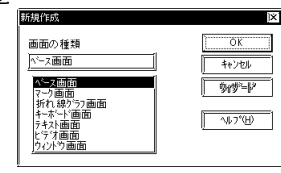

 $\alpha$ 

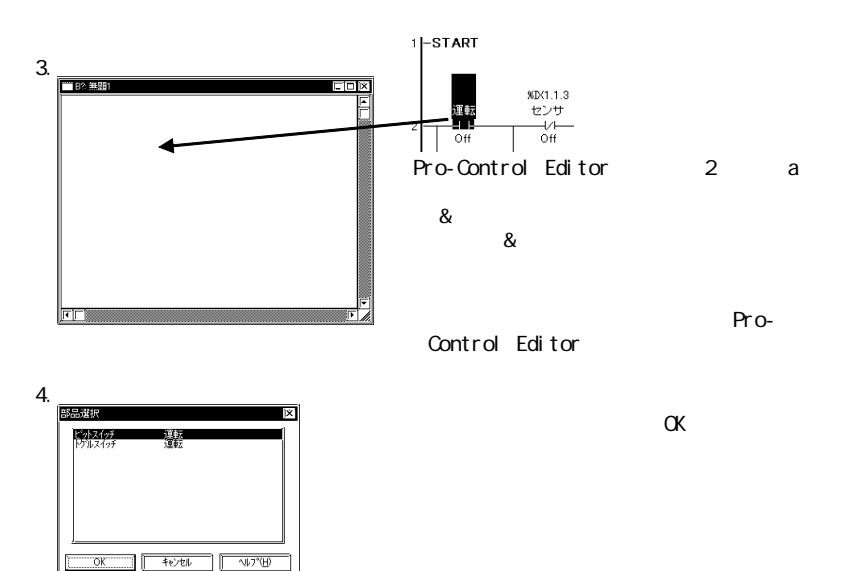

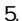

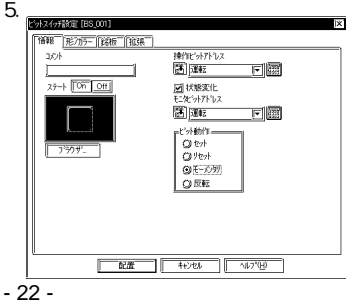

 $\alpha$ 

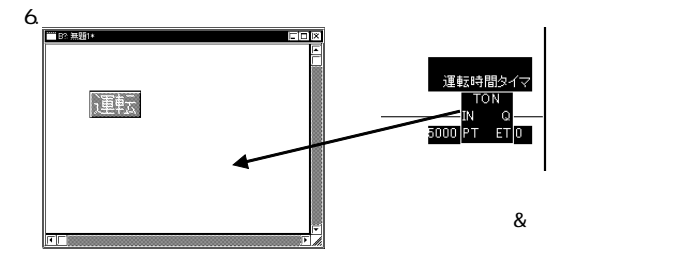

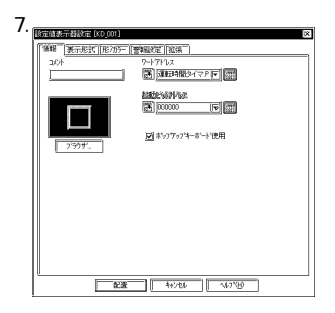

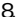

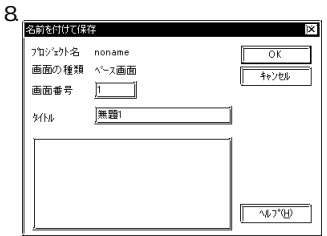

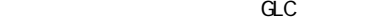

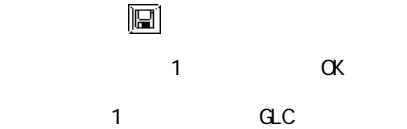

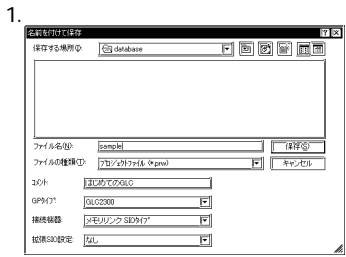

### Pro-Control Editor

2.

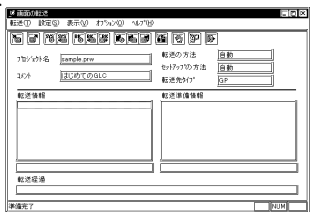

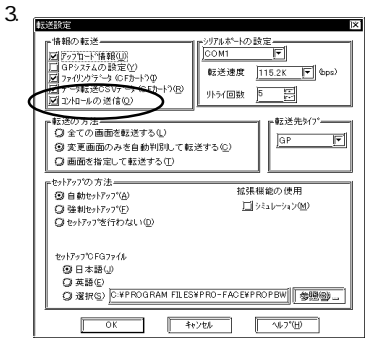

5.

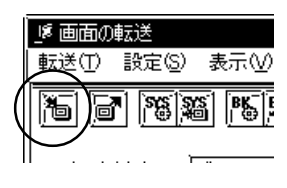

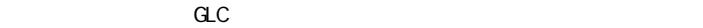

 $\overline{\mathbf{3}}$  3  $\overline{\mathbf{3}}$ 

GP-PRO/PB Pro-Control Editor

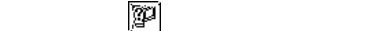

 $\alpha$ 

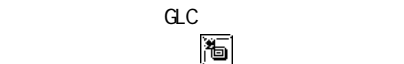

 $5$